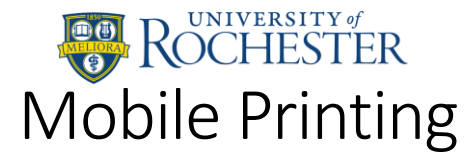

# Methods of printing

With the introduction of Mobile Print, you can now print:

- Documents uploaded from your iOS or Android device, using the Pharos Print app
- Documents uploaded via browser, by visiting<https://print.rochester.edu/myprintcenter>
- Emails & attachments sent to [printbw@ur.rochester.edu](mailto:printbw@ur.rochester.edu) o[r printcolor@ur.rochester.edu](mailto:printcolor@ur.rochester.edu)
- Directly from your Mac or Windows PC using the pay-for-print driver package, available at <https://tech.rochester.edu/printing-tutorials/>

#### **In all cases, you must still go to a print release station to pay for, and print your documents. The "funds available" shown in the app and web interface does not represent your URos balance.**

Mobile printing accepts the following file types (not to exceed 50 megabytes per file):

- Microsoft Word
- Microsoft Excel
- Microsoft PowerPoint
- Microsoft Visio
- PDF
- Images (PNG, JPG, GIF, TIFF)
- Text (TXT, RTF, CSV)

For all other document types, you must print from a Mac or Windows PC.

| $\begin{array}{c c c c c} \hline \textbf{a} & \textbf{0} & \textbf{0} \end{array}$<br>$\bullet \bullet \bullet \langle\ \rangle \quad \hbox{\rlap{$\sqcap$}$\sqcup$}$ |                 |                              | print.rochester.edu/myprintcenter/      |                      |                                                                                          | $\mathcal{C}$<br>$\begin{array}{c c c c c} \hline \mathbb{A} & \mathbb{B} & \mathbb{B} \end{array}$<br>$+$ |                      |
|----------------------------------------------------------------------------------------------------|-----------------|------------------------------|-----------------------------------------|----------------------|------------------------------------------------------------------------------------------|----------------------------------------------------------------------------------------------------|----------------------|
| UNIVERSITY of<br>OCHESTER<br>$\mathbf{O}(\mathbb{I})$<br>(?) Help<br>Welcome UR User =                                                                                |                 |                              |                                         |                      |                                                                                          |                                                                                                    |                      |
| <b>Job List</b><br><b>Activity</b>                                                                                                    |                 |                              |                                         |                      |                                                                                          |                                                                                                    |                      |
| X Delete<br>ta Refresh<br><b>む Upload</b>                                                                                                    |                 |                              |                                         |                      |                                                                                          |                                                                                                    |                      |
| $\Box$                                                                                                    | Type $\vee$     | <b>Title</b><br>$\checkmark$ | Print<br>$\checkmark$<br><b>Preview</b> | Pages<br>$\check{~}$ | <b>Pieces of Paper</b><br>$\checkmark$                                                   | <b>Submitted Date</b><br>$\checkmark$                                                                      | Cost<br>$\checkmark$ |
| $\Box$                                                                                                    | 四               | Sample.doc                   |                                         | 1                    | 1                                                                                        | 22 seconds ago                                                                                             | \$0.10               |
| $\Box$                                                                                                    | 配               | Test.rtf                     | Jσ€                                     | $\mathbf{1}$         | $\mathbf{1}$                                                                             | 4 seconds ago                                                                                              | \$0.10               |
| $\Box$                                                                                                    | 向。              | Test Image.jpg               |                                         | 1                    | 1                                                                                        | 5 seconds ago                                                                                              | \$0.10               |
|                                                                                                    |                 | Example File.xls Document    |                                         |                      |                                                                                          |                                                                                                    |                      |
| 1-4 of 4 items<br>20<br>$\left\vert \mathbf{r}\right\vert$<br>$ \mathbf{q} $<br>items per page<br>$\overline{\mathbf{v}}$                                             |                 |                              |                                         |                      |                                                                                          |                                                                                                    |                      |
|                                                                                                    | Payment method: |                              |                                         |                      | Print options:                                                                           |                                                                                                    |                      |
| <b>My Funds: \$0.00</b><br>5<br>Total available funds                                                                                                    |                 |                              |                                         |                      | Pages per<br>side:<br>ஃ<br>$\overline{a}$<br>Color:<br>Color<br>$\div$<br>$\overline{1}$ |                                                                                                    |                      |
|                                                                                                    |                 |                              |                                         |                      | Sides:<br>Single Sided                                                                   | <b>Copies:</b><br>$\frac{1}{2}$                                                                            |                      |
| © Copyright 2016 - Powered by Pharos®<br>** To print your job, please go to a PC Release Station **                                                                   |                 |                              |                                         |                      |                                                                                          |                                                                                                    |                      |
|                                                                                                    |                 |                              |                                         |                      |                                                                                          |                                                                                                    |                      |
|                                                                                                    |                 |                              |                                         |                      |                                                                                          |                                                                                                    |                      |

*Figure 1: Mobile Print web interface, available a[t https://print.rochester.edu/myprintcenter](https://print.rochester.edu/myprintcenter)*

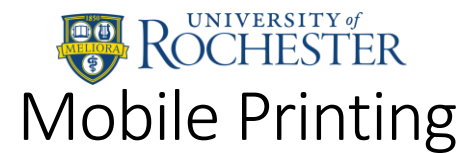

# Mobile Applications

- 1. Download the Pharos Print app from the Apple App Store or Google Play Store
- 2. Make sure you're connected to a UR wireless network (UR\_Connected is recommended)
- 3. Tap the gear icon on the left side, when you open the app
- 4. In the top box enter "print.rochester.edu" and in the bottom box enter "443"
- 5. Log in with your UR account

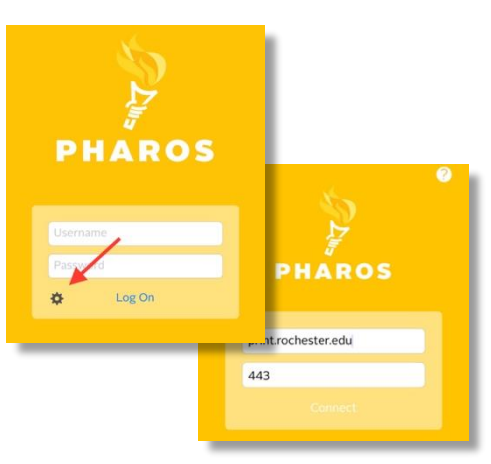

### Printing from iOS

- 6. Open document you would like to print
- 7. From the Share Sheet, select "open in another app"
- 8. Find and select the Pharos Print App icon
- 9. Tap Apply changes
- 10. Your job has been added to the queue and is available to be released

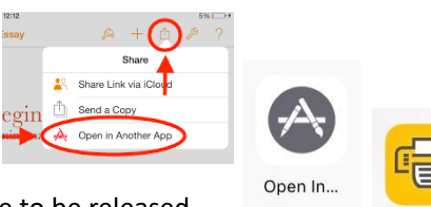

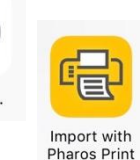

### Printing from Android

- 6. Open the Pharos Print App
- 7. Select Upload
- 8. Select the document you want to print
- 9. Your job has been added to the queue and is available to be released

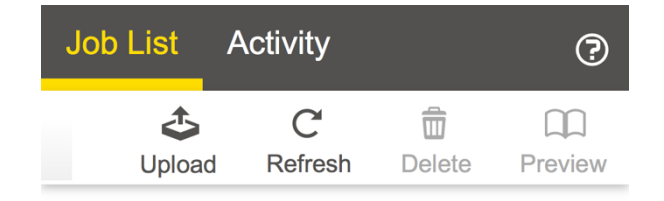

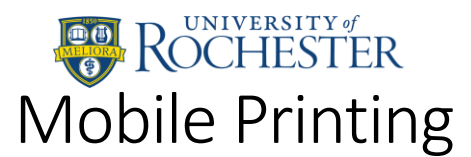

### Browser Upload

- 1. Login to your UR account at <https://print.rochester.edu/myprintcenter>
- 2. Use the **Upload** button to select the document you want to print.
- 3. Once uploaded, you can configure your printing options by selecting one or more jobs in your queue.
- 4. Using the "**Print options**" section in the lower-right of the screen, you can adjust your print job. The cost of the job will update as you make your adjustments.

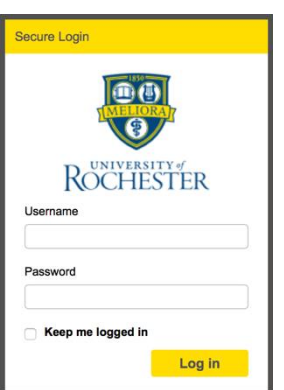

### Email

You can email a document to Mobile Print directly for printing. Send your document as an attachment to one of these email addresses:

- [printbw@ur.rochester.edu](mailto:printbw@ur.rochester.edu) for Black and white output
- [printcolor@ur.rochester.edu](mailto:printcolor@ur.rochester.edu) for Color output

If the body of the email exceeds 250 characters, both the body text of the email **and** any attached documents will process for printing. Then you just need to go to a print release station to print your job. The header of the email will appear as a separate job from the document you wish to print. You should only print the file, and not the email header.

#### Registering your email address:

- 1. The first time you send from any email account to [printbw@ur.rochester.edu](mailto:printbw@ur.rochester.edu) or [printcolor@ur.rochester.edu,](mailto:printcolor@ur.rochester.edu) you will receive a reply requesting you register that email address to your Mobile Print account
- 2. Follow the link in the email
- 3. Log in to My Print Center using your University username and password
- 4. MyPrintCenter should open and the document should appear in the listing. That email address is now tied to your UR Pharos printing account
- 5. You may link multiple email addresses to your account. Follow these steps to register each.

# How to release (print) your documents:

Once you've submitted documents to print (from a library computer, via email, using th[e MyPrintCenter](https://print.rochester.edu/myprintcenter/) upload feature, or native iOS/Android apps), you can go to any printer/copier to release/print the document.

- 1. Go to any River Campus Pay-for-Print location see tech.rochester.edu/computer-labs/
- 2. Swipe your UR ID or Copy Card at the release station to log in
- 3. Select your job from the list, and click the **Print** button to pay for and release the job
- 4. Collect your printed documents

Documents can be deleted from the queue by their owner via the app or web view. Documents not released are cleared from the queue after 4 hours.

Se[e www.rochester.edu/printing](http://www.rochester.edu/printing) for more details on the pay-for-print system.